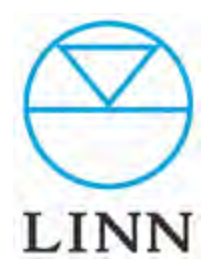

Macintosh編

Ver2.18 (2013/ 7)

### 目次

#### A 接続

A-1. 接続

A-2. 電源の投入

- B Q Finder
	- B-1. Q Finderのインストール
	- B-2. 名称の変更と固定IPアドレス設定
	- B-3. フォルダーの開き方と、musicフォルダーの作成
- C Twonky Mediaの設定
	- C-1. Twonky Media設定画面の入り方
	- C-2. ナビゲーションツリーの設定
	- C-3. コンテンツディレクトリの設定
	- C-4. 再スキャン間隔の設定
- D リッピングソフトの保存先設定 D-1. iTunes の場合

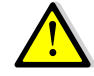

固定IPアドレス設定は、「KinskyJukebox機能」を使うために必要 な設定です。この設定はあとでもできるため、すぐにDSをお楽しみ になりたい方は、この項目を飛ばして頂いて結構です。

USER'S MANUAL

## A 接続

#### 1. 接続

開梱が済みましたら、付属品を確認後、接続をします。

\*接続が完了するまで、電源の投入はしないでください。

#### 2. 電源の投入

フロントの電源ボタンを一回押します。 QNAPは、起動時に「ピー」という音が2回します。2回目が鳴って実 働状態となります。

\*offの時には、同じ電源ボタンを長押しします。

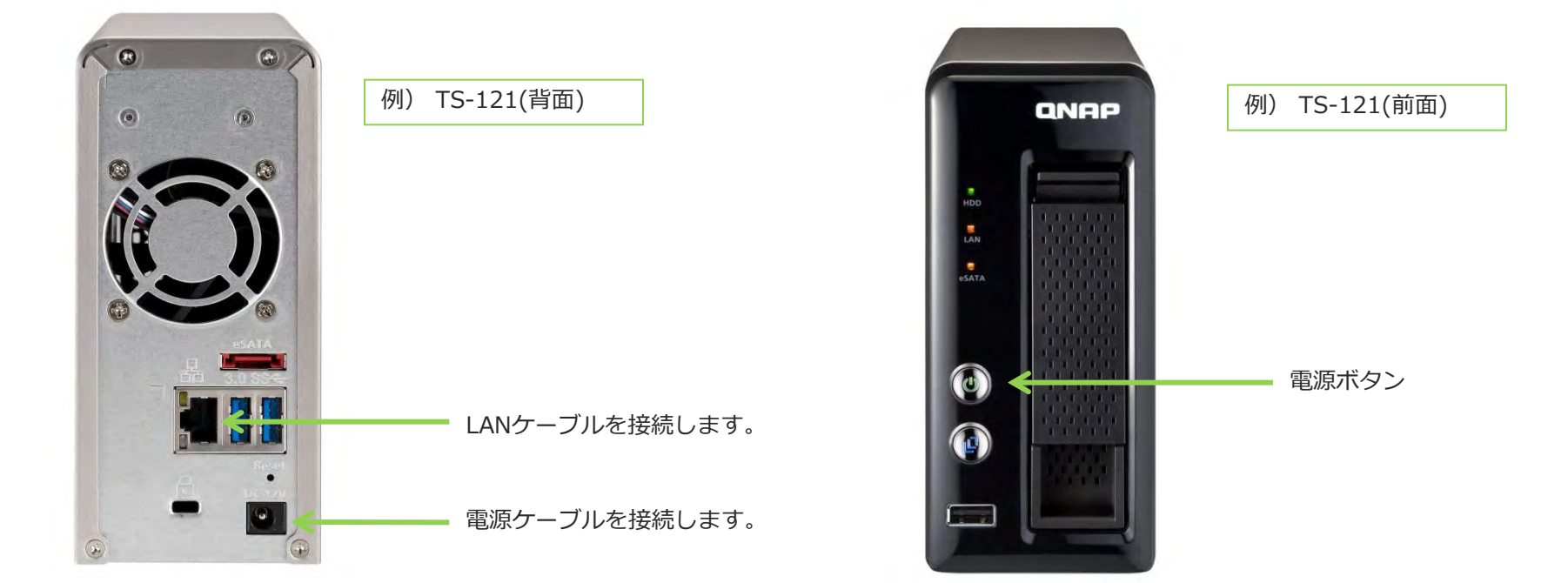

## B Q Finder

## 1. Q Finderのインストール

製品に添付されたCD-ROMもしくは、下記のリンクからダウンロードし Q Finderをインストールします。

•CD-ROMの場合:

ディスク内アイコン「Mac」からMacQFinderをダウンロード。

•リンクからの場合:

Mac  $OSX \rightarrow$ http://us1.qnap.com/Storage/Utility/QNAPQFinderMac-1.0.17.1101.dmg

Q Finderショートカットのアンコンが表示されます。

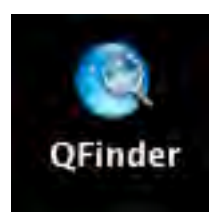

#### 2. 名称の変更と固定IPアドレス設定

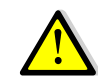

固定IPアドレス設定は、「KinskyJukebox機能」を使うために必要 な設定です。この設定はあとでもできるため、すぐにDSをお楽しみ になりたい方は、手順⑤、⑥の項目を飛ばして頂いて結構です。

手順① Q Finderを起動します。

ネットワーク上のQNAPがリストアップされます。

手順② リストの中から当該QNAPをクリック。ブルーバックとなったら、下部 の設定ボタンを押してください。

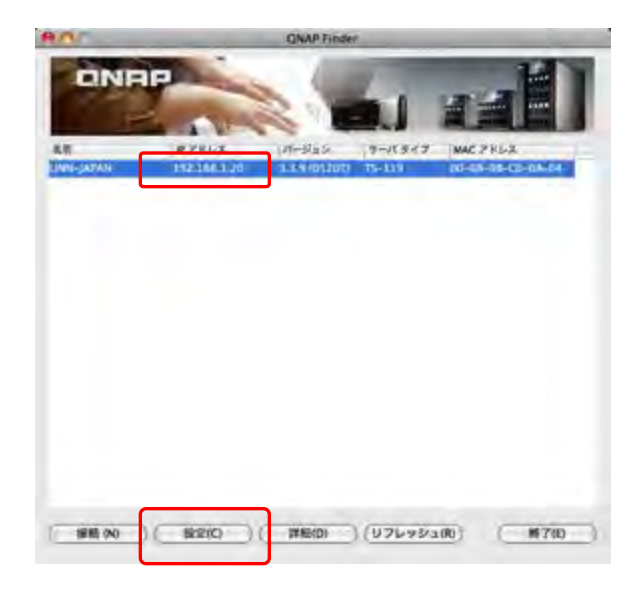

QNAPセットアップマニュアル

USER'S MANUAL

### B Q Finder

#### 2. 名称の変更と固定IPアドレス設定

手順③ 管理社パスワードを聞かれますので、admin と打ち込んで、 OKボタンを押します。

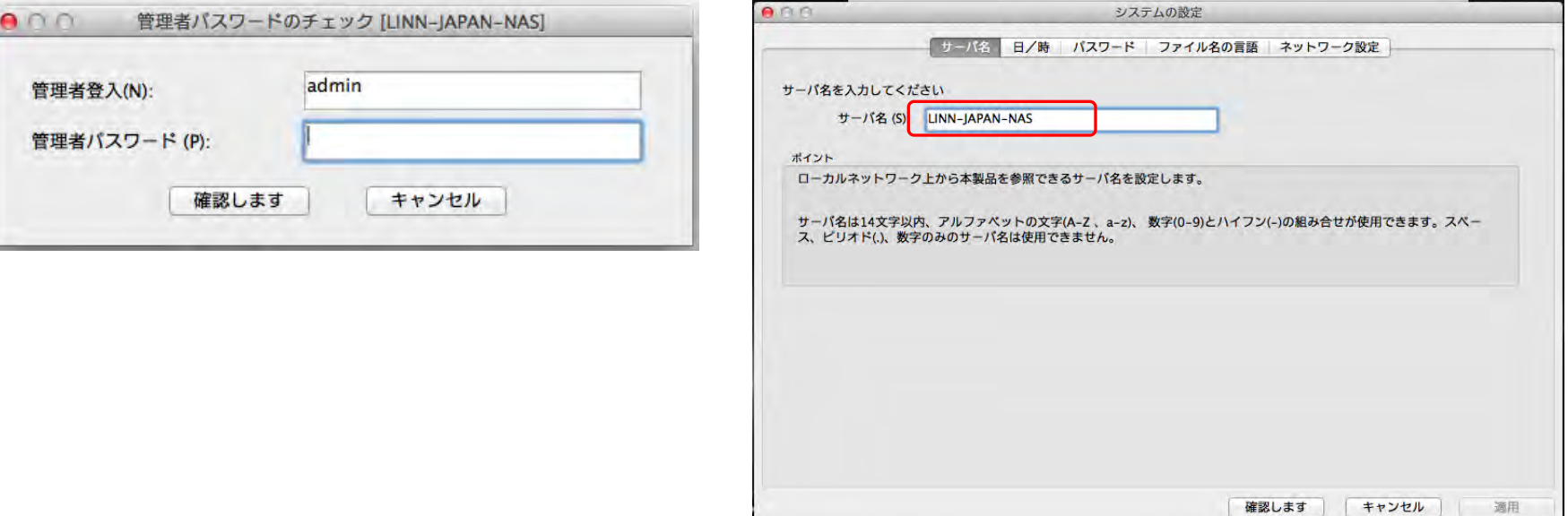

手順④ システムの設定画面が開きます。名前の欄に認識し易い名前を 入力してください。

USER'S MANUAL

## B Q Finder

#### 2. 名称の変更と固定IPアドレス設定

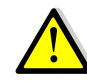

手順⑤、⑥の固定IPアドレス設定は、「KinskyJukebox機能」を使 うために必要な設定です。この設定はあとでもできるため、すぐに DSをお楽しみになりたい方は、この項目を飛ばして頂いて結構です。

手順⑤ 「固定IPアドレスを使用」を選択し、IPアドレス、Subnet Mask、 ゲートウェイを右記の要領で打ち込みます。

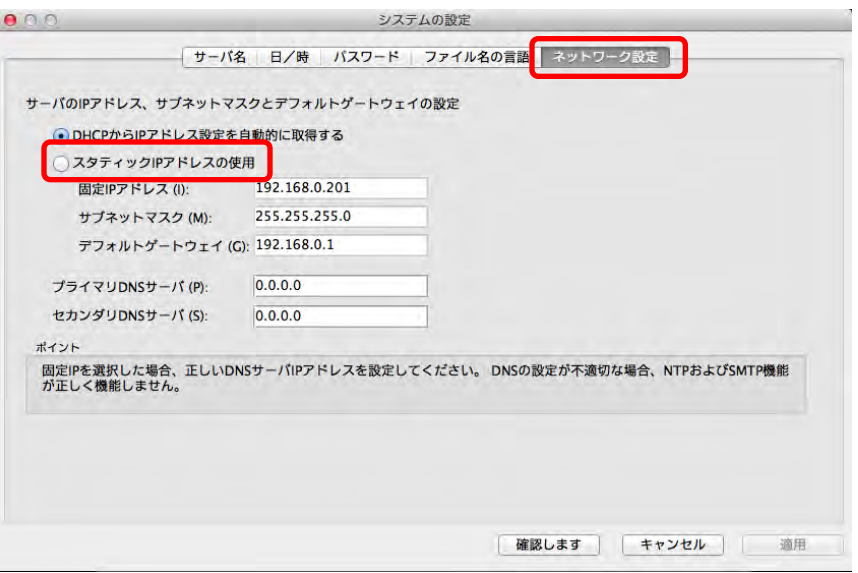

\*下記の打ち込み例には、ごく稀に例外があります。

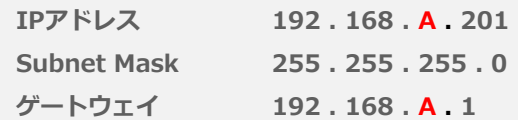

Aの部分は、ページ3手順②の時に表示されたIPアドレス欄の 左から3項目目の数字を入れて下さい。

手順⑥ OKボタンを押してください。

これでIPアドレスが、上記として設定されました。

USER'S MANUAL QNAPセットアップマニュアル

### B QNAP Finder

#### 3.フォルダーの開き方と、musicフォルダーの作成

手順①Finder「共有」内にドライブとして表示されたQNAPを選択。 そして、右上の「別名で接続」をクリックします。

手順② 名前、パスワードを聞かれますので両方に admin と入 力して接続を押します。

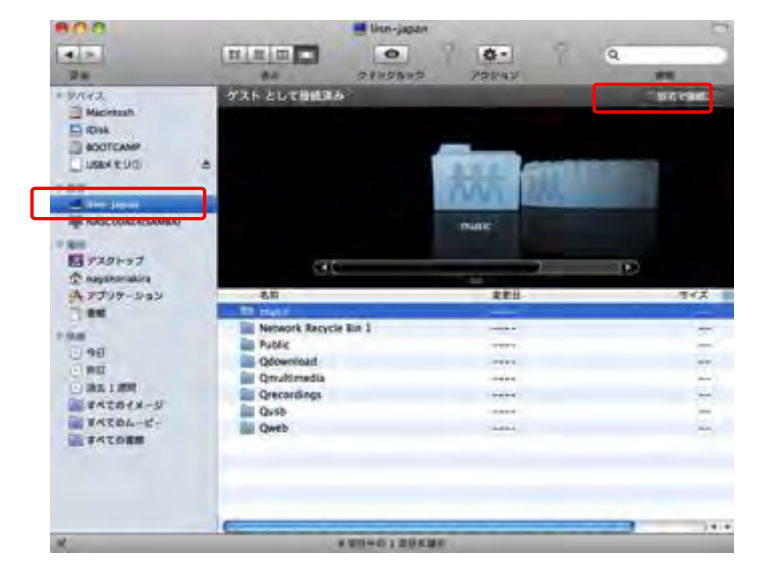

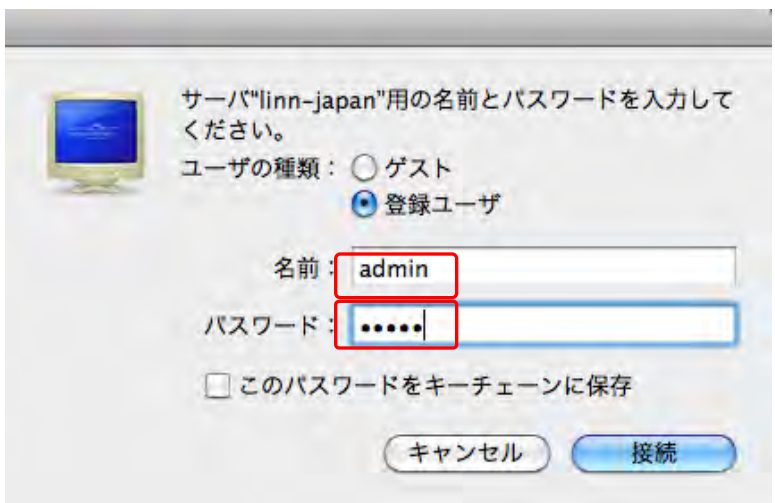

USER'S MANUAL

### B QNAP Finder

#### 3.フォルダーの開き方と、musicフォルダーの作成

手順③ QNAPのWeb(Qweb)内にmusicというフォルダーをつくります。 Web(Qweb)をダブルクリックし開き、その状態で画面左上 「ファイル」から新規フォルダをクリックします。

手順④ つくられた「名称未設定フォルダ」の名前を「music」に変更します。

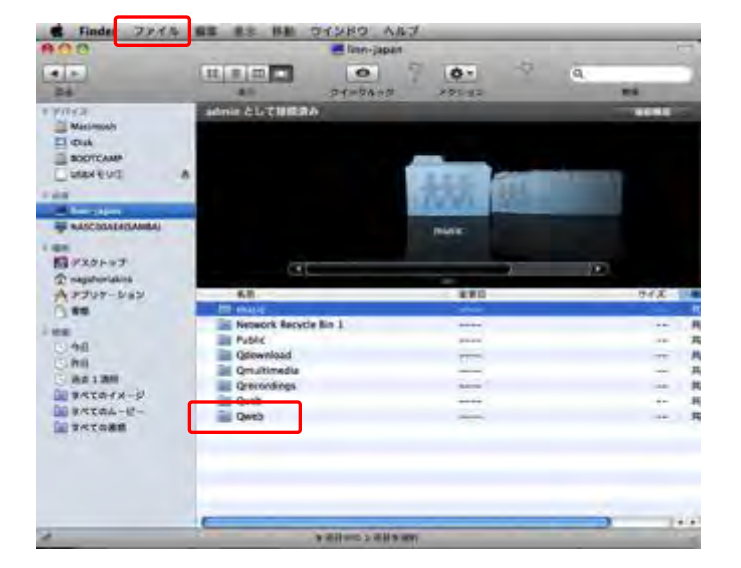

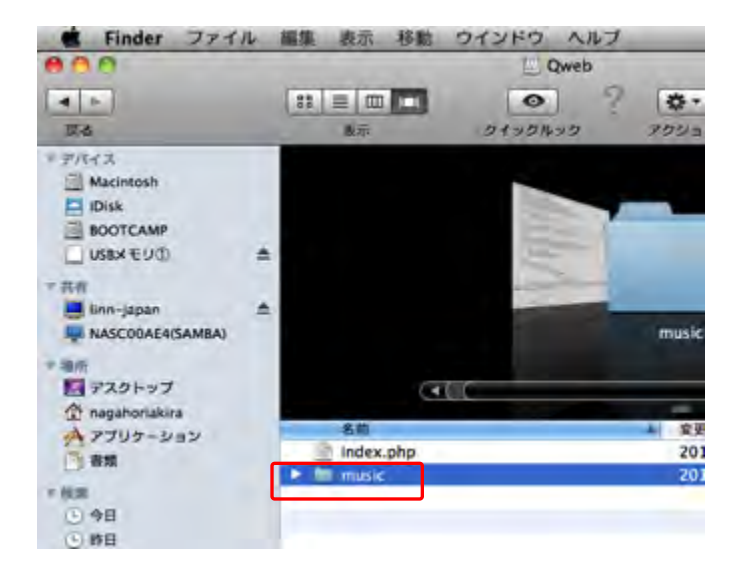

USER'S MANUAL QNAPセットアップマニュアル

### C Twonky Media(サーバーソフト)の設定

#### 1. Twonky Media設定画面の入り方

手順① Q Finderを起動し、NASを選択してブルーバックにします。 画面左下の「接続」をクリックし設定画面を起動します。

手順②「各種管理」と表示されたアイコンをクリックしてください。

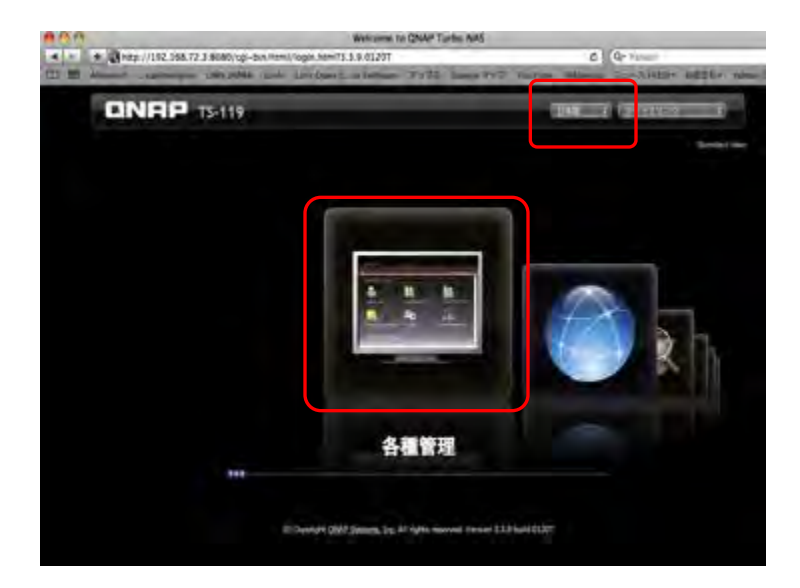

\*このページは、画面右上の言語選択プルダウンより、日本語が選べます。

手順③ ユーザ名と、パスワードを聞かれますので、両方に admin と 入力してください。さらにユーザ名とパスワードを記憶する ボックスにチェックを入れると便利です。

「送信」をクリックします。

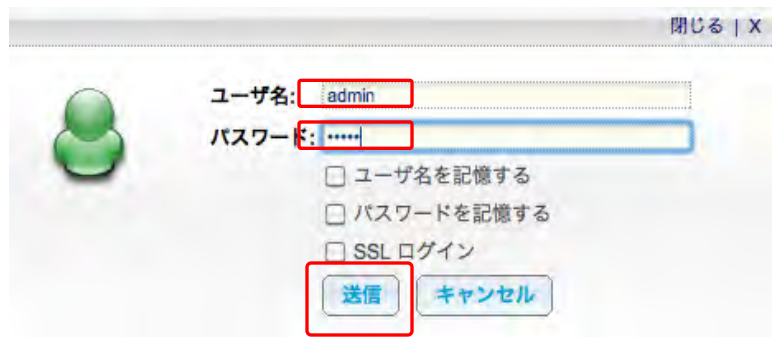

## C Twonky Media(サーバーソフト)の設定

#### 1. Twonky Media設定画面の入り方

手順④ QNAP管理画面が開いたら、左側の項目よりアプリケーションを クリックします。

手順⑥ UPnPメディアサーバ画面中ほどの、青字のIPアドレス部分をク リックします。→Twonky Mediaメニュー画面が開きます。

手順⑤右側のアイコンから「UPnPメディアサーバ」をクリックします。

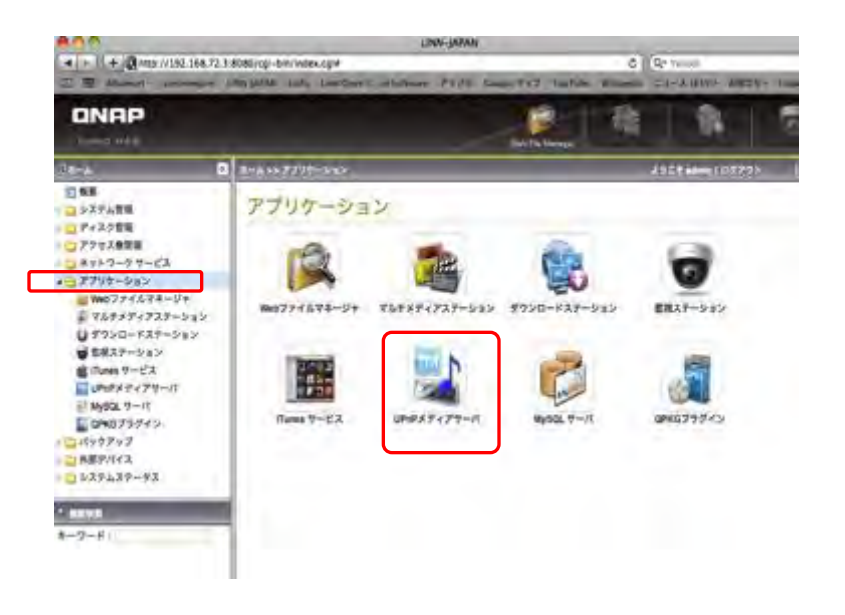

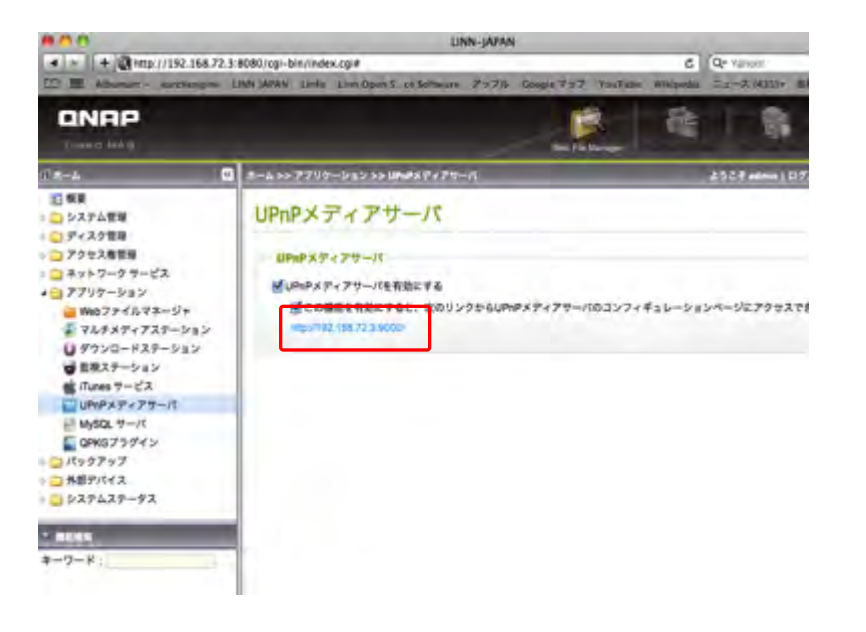

## C Twonky Mediaの設定

#### 1. Twonky Media設定画面の入り方

手順⑦ Twonky Mediaメニューが開いたら、最下部の 「TwonkyMedia Settings」をクリックすると Twonky Mediaの設定画面に入ります。

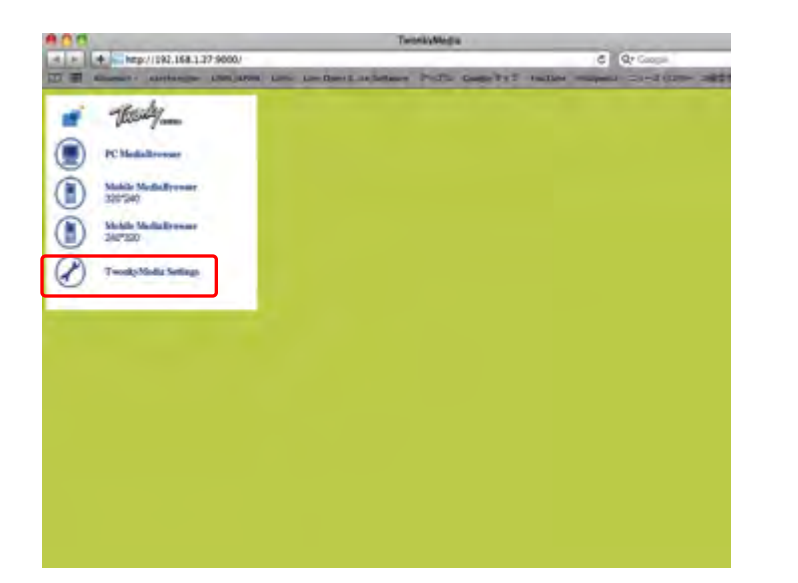

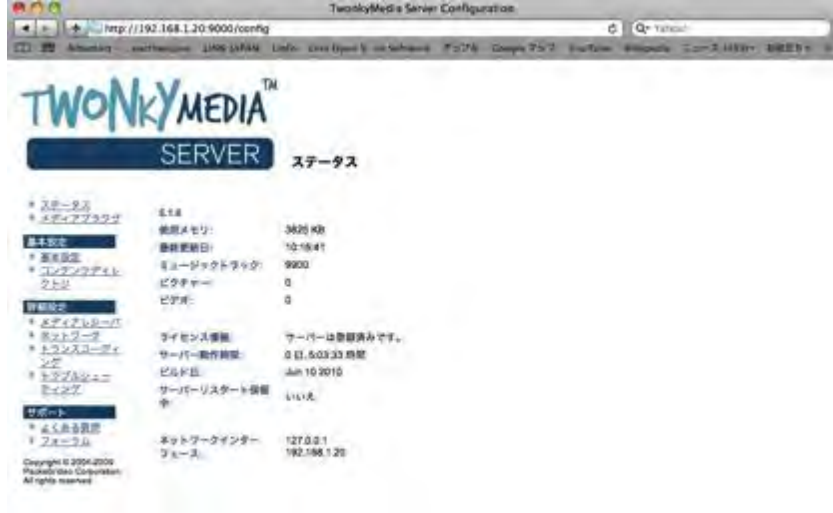

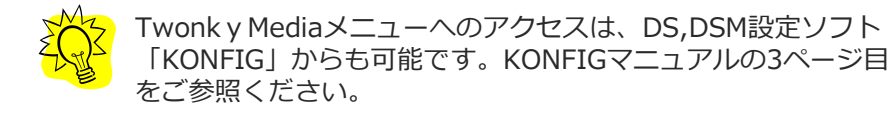

USER'S MANUAL

## C Twonky Mediaの設定

### 2. ナビゲーションツリーの設定

DS再生ソフト上で、QNAP内に保存された音楽を選択するために表 示する際の"詳しさ"を設定します。

手順① Twonky Media Settingsの左の項目より、「基本設定」をク リックします。

手順② 基本設定画面のナビゲーションツリーの設定項目をプルダウンし、 「アドバンスト版」を選択し、変更を保存ボタンをクリックします。

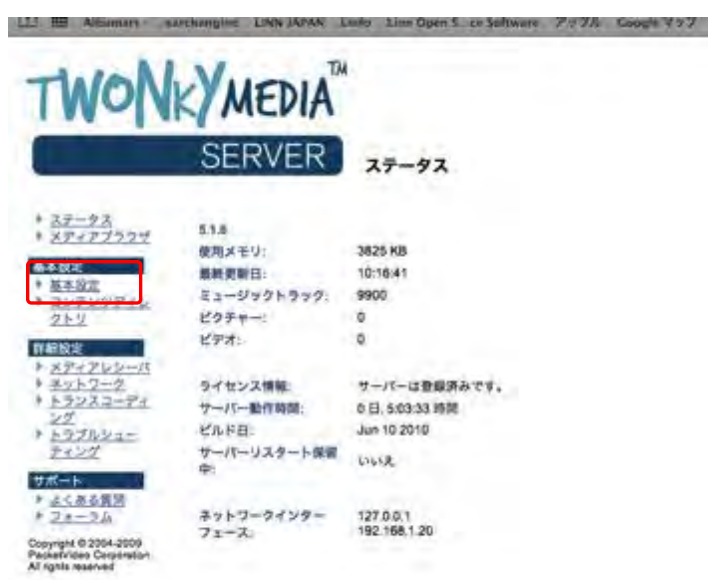

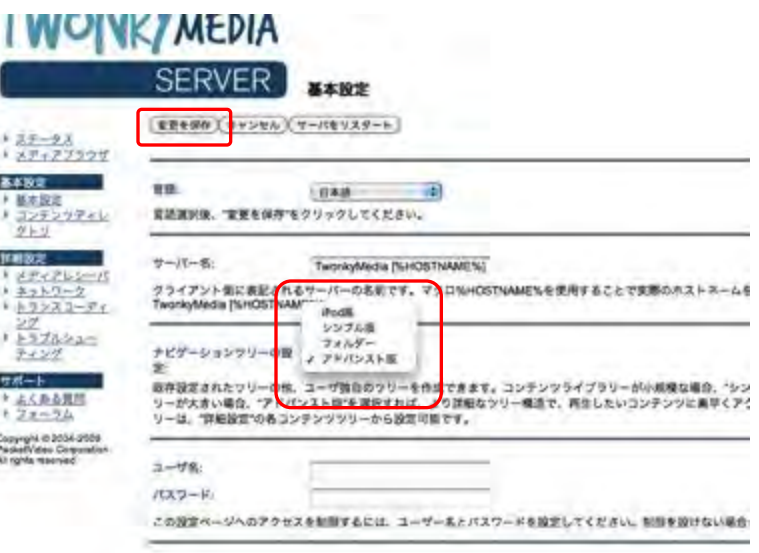

USER'S MANUAL

### C Twonky Mediaの設定

### 3. コンテンツディレクトリの設定

B-3/4で保存先として設定したWeb(Qweb)内musicフォル ダーをDSで再生可能なディレクトリとして指定する設定です。

手順① Twonky Media Settingsの左の項目より、「コンテンツディレ クトリ」をクリックします。

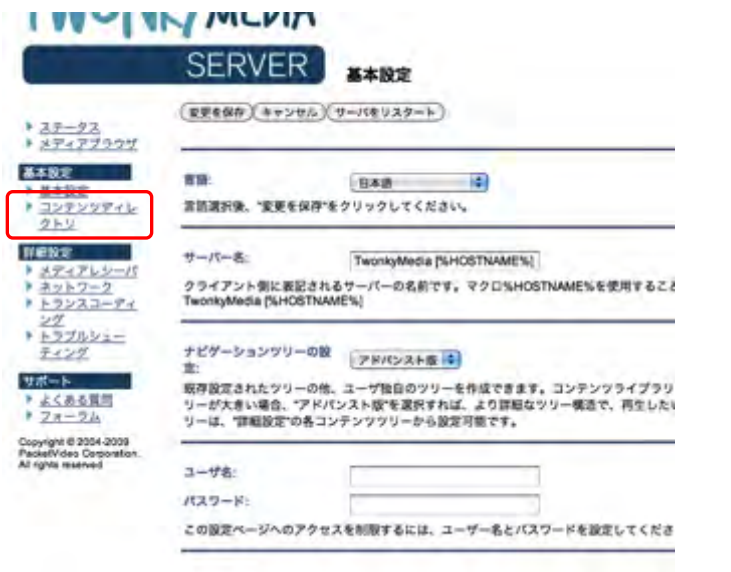

手順② 「コンテンツディレクトリ」画面が開いたら、「ブラウズ」 ボタンをクリックします。

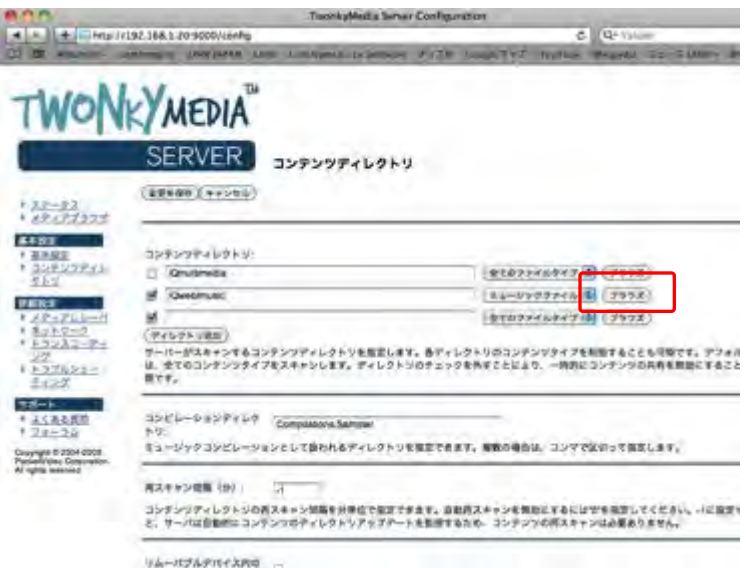

C Twonky Mediaの設定

### 3. コンテンツディレクトリの設定

手順3 プルダウンの項目より、「Web(Qweb)」をクリック。 インプリング 手順4 「music」をクリックし、終了を押します。

I WUJNKY MEDIA SERVER<sup>1</sup> コンテンツティレクトリ ☞  $\begin{tabular}{l|c|c|c|c} \hline \hline \textbf{r} & \textbf{r} & \textbf{m} & \textbf{m} \\ \hline \textbf{r} & \textbf{m} & \textbf{m} & \textbf{m} \\ \hline \textbf{r} & \textbf{m} & \textbf{m} & \textbf{m} \\ \hline \textbf{r} & \textbf{m} & \textbf{m} & \textbf{m} \\ \hline \textbf{r} & \textbf{m} & \textbf{m} & \textbf{m} \\ \hline \textbf{r} & \textbf{m} & \textbf{m} & \textbf{m} \\ \hline \textbf{r} & \textbf{m$  $+32 - 93$  $+37177999$ 基本設定 +基本設定 トコンテンツアイレ 之上り **NERZ E - JHDW, DATA** THERMENE \* **CHOT DATA** -ドネットワーク *NOX DATA*  $+52223 - 24$ a<sub>2</sub> lesternal **JHDS, DATA**  $\geq 2$ ANDI DATA トトラブルシュー 59 **JHDF DATA** ティング サ-**ALCUIT DATA** サポート **INDE DATA ORDIN DATA** + よくある調理  $U$ **AIDS DATA**  $128 - 54$  $^{54}$ **ASSO DATA** Copyright @ 2004-2009<br>Packetrides Corporation  $451$ *ANDR DATA* **JHDH DATA**  $\mathbf{B}$ All rights reserved **NOC DATA** ASS DATA *NOV DATA* **Qmultimedia** /Ddownload (Dag) **Public** *Oletwork Becycle bin 1* **Ztmatits** 

#### *INTELLINGTONIA*

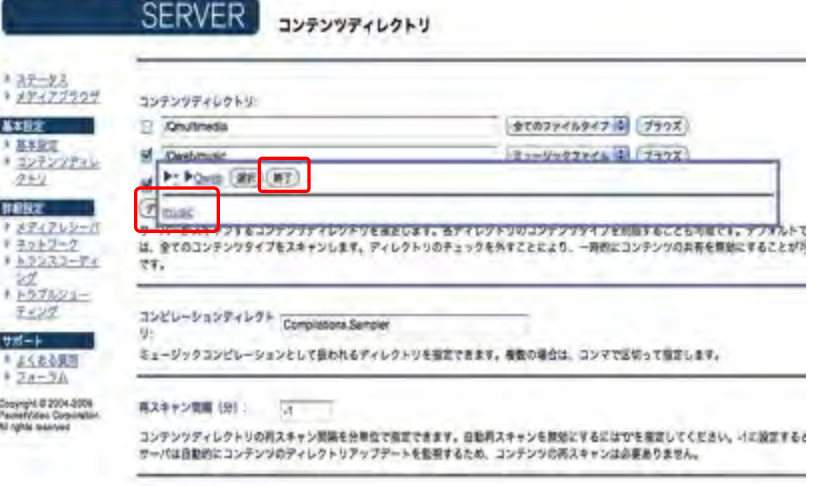

リムーバブルデバイス内のコー

## C Twonky Mediaの設定

#### 3. コンテンツディレクトリの設定

手順⑤ コンテンツディレクトリに「Web(Qweb)/music」が加わっ インチング 手順⑥ 「変更を保存」をクリックします。 たことを確認します。左隣のボックスにチェックが入ってい ない場合はチェックを入れてください。

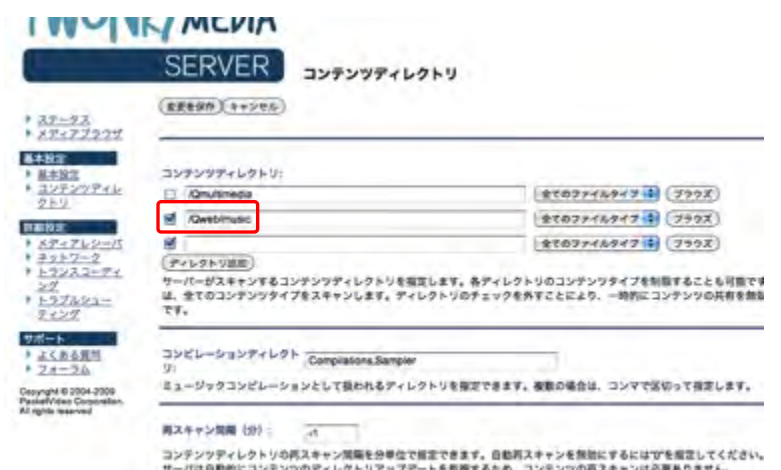

リムーバブルテバイス内のコー

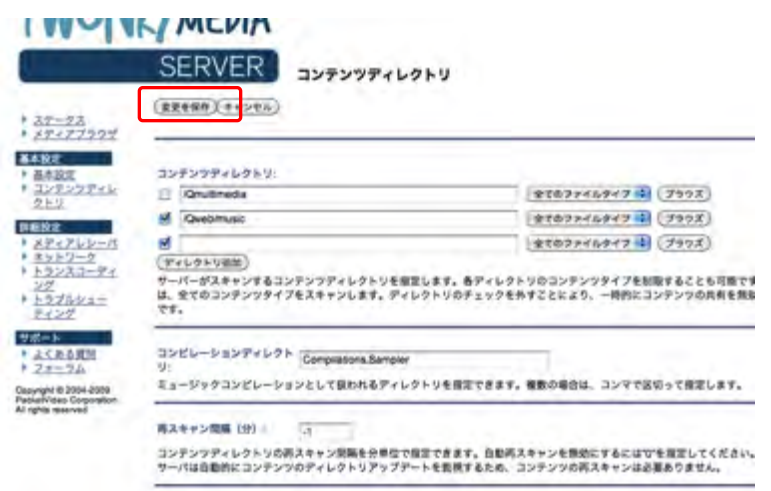

VA-REAPREAMS3

USER'S MANUAL

## C Twonky Mediaの設定

#### 4. 再スキャン間隔の設定

Web(Qweb)内musicフォルダー内に保存されたデータが再生 可能になる時間間隔を設定します。

ここでは、リンジャパンお薦め設定として、データ保存されて 間もなく再生可能になる「-1」設定の方法をお薦めします。

\*Twonky Media Ver.5用の設定です。

手順① Twonky Media Settingsの左の項目より、「コンテンツディレ クトリ」をクリックします。

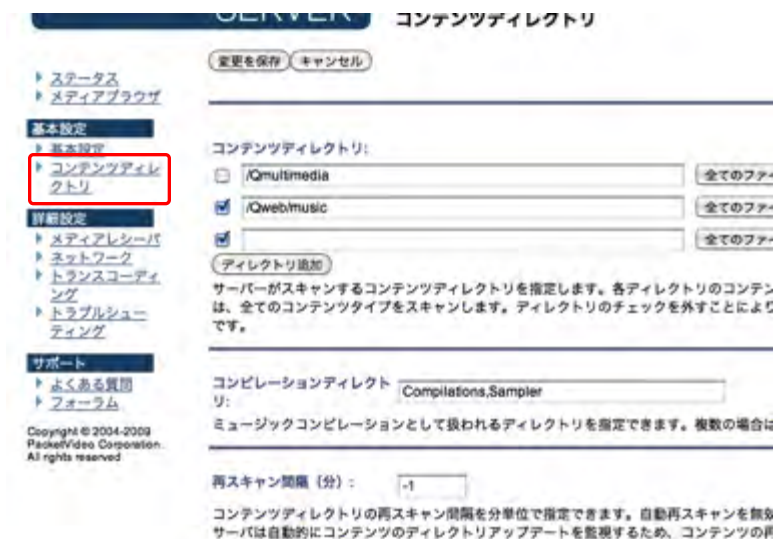

#### 手順②「再スキャン間隔(分)」の項目に「-1」と打ち込んで、 「変更の保存」をクリックしてください。

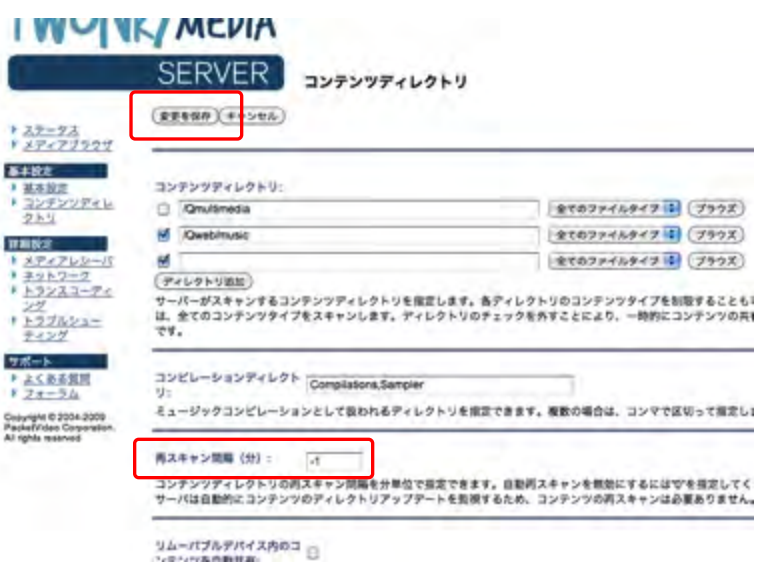

## D リッピングソフトの保存先設定

iTunesでCDから取り込むデータの保存先を、B-3でつくった Web(Qweb)≫musicフォルダーに設定する必要があります。

#### 1. iTunesの場合

手順① iTunesの環境設定を開き、右上にある詳細をクリック。 そして、iTunes Mediaフォルダの場所の変更を押す。

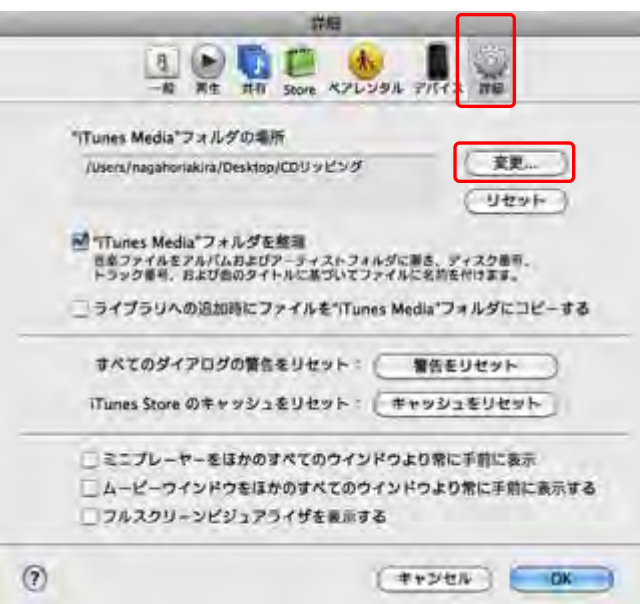

手順② 左の欄にある「共有」の中からNASを選択、右上の「別名で接続」を クリックし、名前とパスワードの両方に admin と入力する。そして、 「接続」をクリックする。

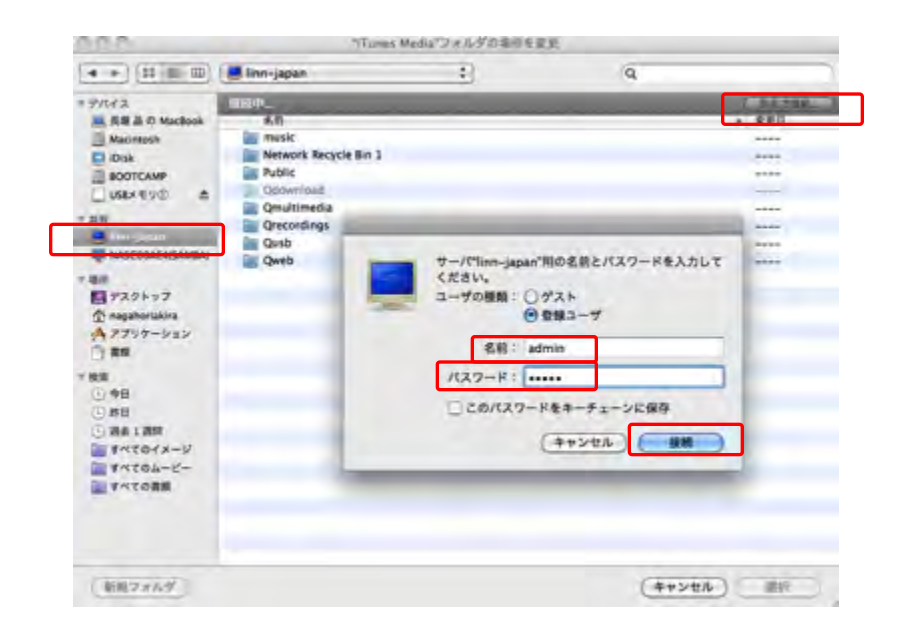

## D リッピングソフトの保存先設定

#### 1. iTunesの場合

手順③ 「Web(Qweb)」をダブルクリック、次に「music」を ダブルクリック、そして「OK」をクリックする。 iTunes Mediaフォルダの場所が変更された事が確認でき ます。

\*PCを起動し直した際には毎回設定する必要があります。

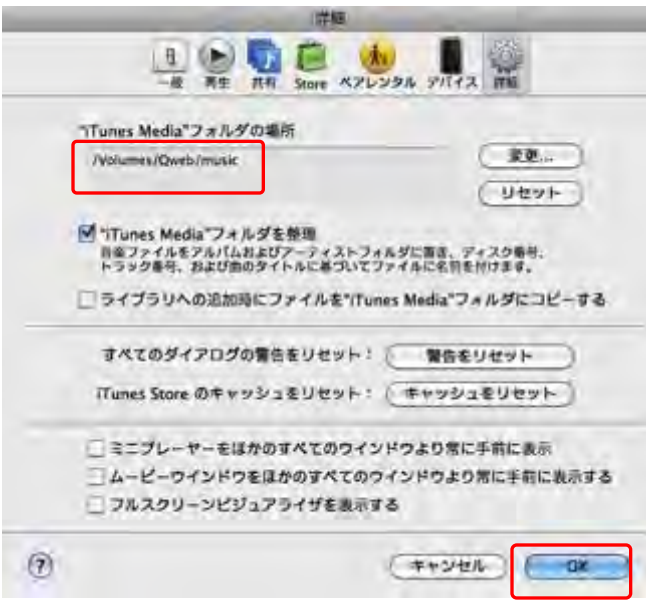